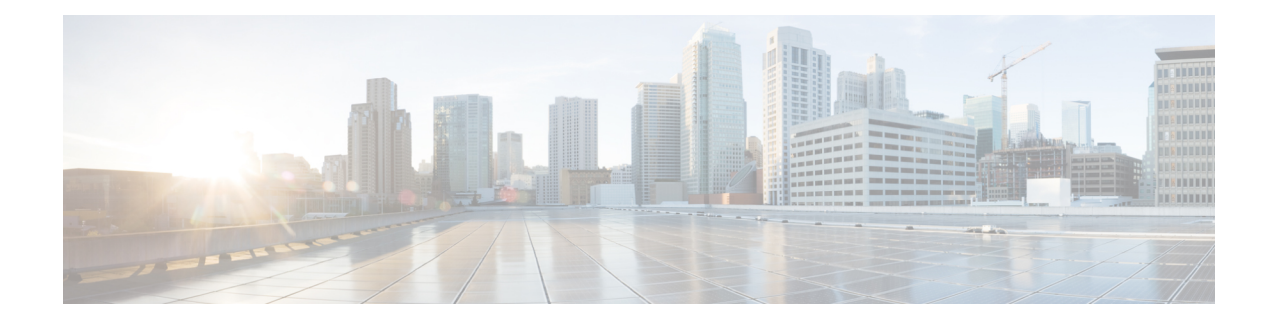

# **Configuring the Cisco APIC Using the CLI**

- Cluster [Management](#page-0-0) Guidelines, on page 1
- [Replacing](#page-1-0) a Cisco APIC in a Cluster Using the CLI, on page 2
- [Switching](#page-2-0) Over Active APIC with Standby APIC Using CLI, on page 3
- [Verifying](#page-3-0) Cold Standby Status Using the CLI, on page 4
- Registering an [Unregistered](#page-3-1) Switch Using the CLI, on page 4
- Adding a Switch Before [Discovery](#page-4-0) Using the CLI, on page 5
- Removing a Switch to [Maintenance](#page-4-1) Mode Using the CLI, on page 5
- Inserting a Switch to [Operation](#page-4-2) Mode Using the CLI, on page 5
- [Configuring](#page-5-0) a Remote Location Using the NX-OS Style CLI, on page 6
- Finding Your Switch [Inventory](#page-6-0) Using the NX-OS CLI, on page 7
- [Verifying](#page-8-0) the Cisco APIC Cluster Using the CLI, on page 9

# <span id="page-0-0"></span>**Cluster Management Guidelines**

The Cisco Application Policy Infrastructure Controller (APIC) cluster comprises multiple Cisco APICs that provide operators a unified real time monitoring, diagnostic, and configuration management capability for the Cisco Application Centric Infrastructure (ACI) fabric. To assure optimal system performance, follow the guidelines below for making changes to the Cisco APIC cluster.

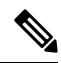

Prior to initiating a change to the cluster, always verify its health. When performing planned changes to the cluster, all controllers in the cluster should be healthy. If one or more of the Cisco APICs' health status in the cluster is not "fully fit," remedy that situation before proceeding. Also, assure that cluster controllers added to the Cisco APIC are running the same version of firmware as the other controllers in the Cisco APIC cluster. **Note**

Follow these general guidelines when managing clusters:

- We recommend that you have at least 3 active Cisco APICs in a cluster, along with additional standby Cisco APICs. In most cases, we recommend a cluster size of 3, 5, or 7 Cisco APICs. We recommend 4 Cisco APICs for a two site multi-pod fabric that has between 80 to 200 leaf switches.
- Disregard cluster information from Cisco APICs that are not currently in the cluster; they do not provide accurate cluster information.
- Cluster slots contain a Cisco APIC ChassisID. Once you configure a slot, it remains unavailable until you decommission the Cisco APIC with the assigned ChassisID.
- If a Cisco APIC firmware upgrade is in progress, wait for it to complete and the cluster to be fully fit before proceeding with any other changes to the cluster.
- When moving a Cisco APIC, first ensure that you have a healthy cluster. After verifying the health of the Cisco APIC cluster, choose the Cisco APIC that you intend to shut down. After the Cisco APIC has shut down, move the Cisco APIC, re-connect it, and then turn it back on. From the GUI, verify that the all controllers in the cluster return to a fully fit state.

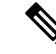

**Note** Only move one Cisco APIC at a time.

- When an Cisco APIC cluster is split into two or more groups, the ID of a node is changed and the changes are notsynchronized across all Cisco APICs. This can cause inconsistency in the node IDs between Cisco APICs and also the affected leaf nodes may not appear in the inventory in the Cisco APIC GUI. When you split a Cisco APIC cluster, decommission the affected leaf nodes from a Cisco APIC and register them again, so that the inconsistency in the node IDs is resolved and the health status of the APICs in a cluster are in a fully fit state.
- Before configuring the Cisco APIC cluster, ensure that all of the Cisco APICs are running the same firmware version. Initial clustering of Cisco APICsrunning differing versionsis an unsupported operation and may cause problems within the cluster.
- Unlike other objects, log record objects are stored only in one shard of a database on one of the Cisco APICs. These objects get lost forever if you decommission or replace that Cisco APIC.

This section contains the following topics:

## <span id="page-1-0"></span>**Replacing a Cisco APIC in a Cluster Using the CLI**

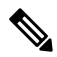

**Note**

• For more information about managing clusters, see Cluster [Management](#page-0-0) Guidelines.

• When you replace an APIC, the password will always be synced from the cluster. When replacing APIC 1, you will be asked for a password but it will be ignored in favor of the existing password in the cluster. When replacing APIC 2 or 3, you will not be asked for a password.

### **Before you begin**

Before replacing an APIC, ensure that the replacement APIC is running the same firmware version as the APIC to be replaced. If the versions are not the same, you must update the firmware of the replacement APIC before you begin. Initial clustering of APICs running differing versions is an unsupported operation and may cause problems within the cluster.

### **Procedure**

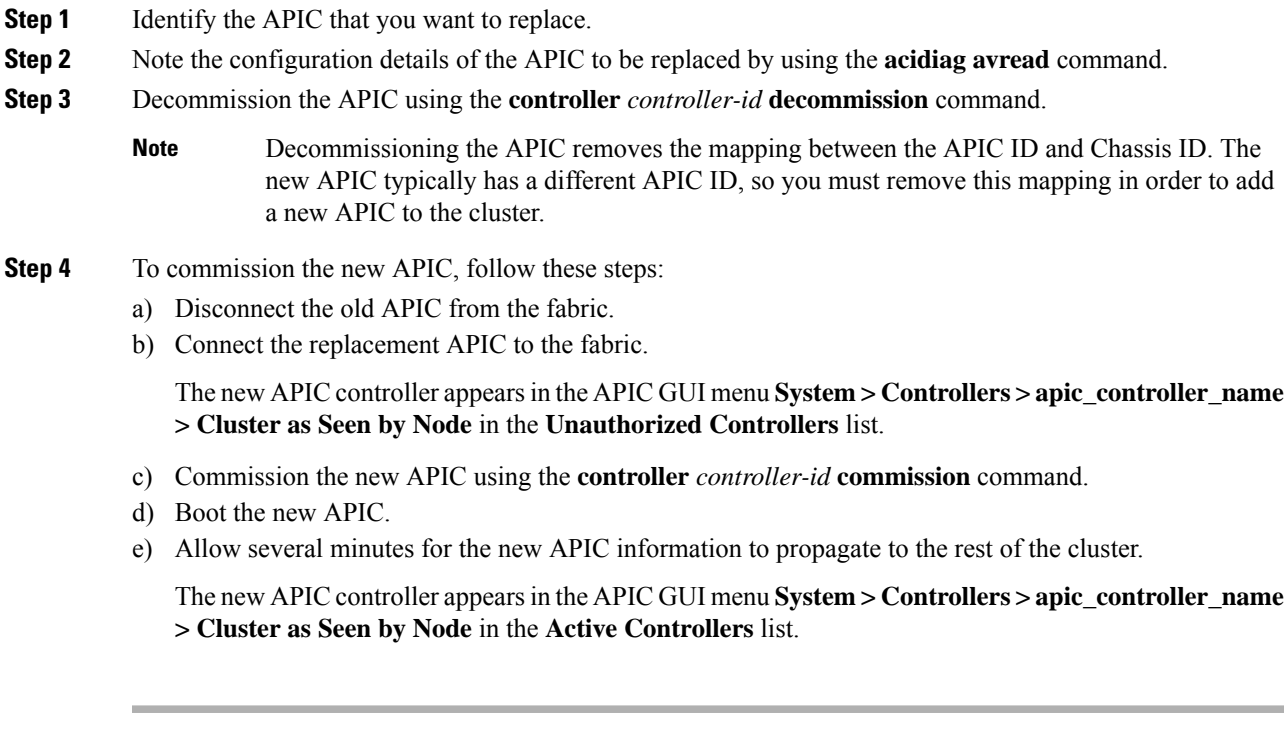

# <span id="page-2-0"></span>**Switching Over Active APIC with Standby APIC Using CLI**

Use this procedure to switch over an active APIC with a standby APIC.

### **Procedure**

```
Step 1 replace-controller replace ID number Backup serial number
```
Replaces an active APIC with an standby APIC.

### **Example:**

```
apic1#replace-controller replace 2 FCH1804V27L
Do you want to replace APIC 2 with a backup? (Y/n): Y
```
### **Step 2 replace-controller reset** *ID number*

Resets fail over status of the active controller.

### **Example:**

```
apic1# replace-controller reset 2
Do you want to reset failover status of APIC 2? (Y/n): Y
```
### <span id="page-3-0"></span>**Verifying Cold Standby Status Using the CLI**

### **Procedure**

To verify the Cold Standby status of APIC, log in to the APIC as admin and enter the command **show controller**.

```
apic1# show controller
Fabric Name : vegas
Operational Size : 3<br>Cluster Size : 3
Cluster Size
Time Difference : 496
Fabric Security Mode : strict
ID Pod Address In-Band IPv4 In-Band IPv6 OOB IPv4
OOB IPv6 Version Flags Serial Number Health
 ---- ---- --------------- --------------- ------------------------- ---------------
------------------------- ------------------ ----- ---------------- ------------------
 1* 1 10.0.0.1 0.0.0.0 fc00::1 172.23.142.4<br>fe80::26e9:b3ff:fe91:c4e0 2.2(0.172) crva- FCH1748V0DF fully-fit
 fe80::26e9:b3ff:fe91:c4e0 2.2(0.172) crva- FCH1748V0DF fully-fit
2 \t1 \t10.0.0.2 \t0.0.0.0fe80::26e9:bf8f:fe91:f37c 2.2(0.172) crva- FCH1747V0YF fully-fit
3 1 10.0.0.3 0.0.0.0 fc00::1 172.23.142.8
fe80::4e00:82ff:fead:bc66 2.2(0.172) crva- FCH1725V2DK fully-fit
21~ 10.0.0.21
                                        ---FCH1734V2DGFlags - c:Commissioned | r:Registered | v:Valid Certificate | a:Approved | f/s:Failover
fail/success
(*)Current (~)Standby
```
### <span id="page-3-1"></span>**Registering an Unregistered Switch Using the CLI**

Use this procedure to register a switch from the **Nodes Pending Registration**tab on the **Fabric Membership** work pane using the CLI.

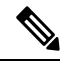

This procedure is identical to "Adding a Switch Before Discovery Using the CLI". When you execute the command, the system determines if the node exists and, if not, adds it. If the node exists, the system registers it. **Note**

### **Procedure**

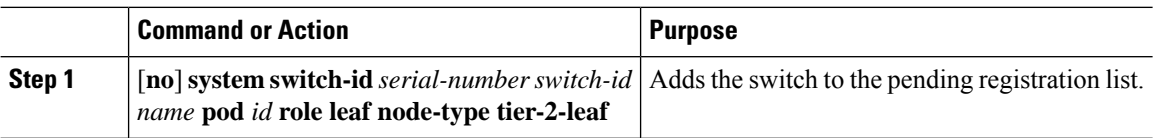

Ш

### <span id="page-4-0"></span>**Adding a Switch Before Discovery Using the CLI**

Use this procedure to add a switch to the **Nodes Pending Registration** tab on the **Fabric Membership** work pane using the CLI.

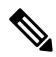

```
Note
```
This procedure is identical to "Registering an Unregistered Switch Using the CLI". When you execute the command, the system determines if the node exists and, if not, adds it. If the node does exist, the system registers it.

### **Procedure**

[**no**] **system switch-id** *serial-number switch-id name* **pod** *id* **role leaf node-type tier-2-leaf**

Adds the switch to the pending registration list.

# <span id="page-4-1"></span>**Removing a Switch to Maintenance Mode Using the CLI**

Use this procedure to remove a switch to maintenance mode using the CLI.

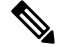

While the switch is in maintenance mode, CLI 'show' commands on the switch show the front panel ports as being in the up state and the BGP protocol as up and running. The interfaces are actually shut and all other adjacencies for BGP are brought down, but the displayed active states allow for debugging. **Note**

**Procedure**

[**no**]**debug-switch** *node\_id or node\_name*

Removes the switch to maintenance mode.

## <span id="page-4-2"></span>**Inserting a Switch to Operation Mode Using the CLI**

Use this procedure to insert a switch to operational mode using the CLI.

### **Procedure**

[**no**]**no debug-switch** *node\_id or node\_name*

Inserts the switch to operational mode.

# <span id="page-5-0"></span>**Configuring a Remote Location Using the NX-OS Style CLI**

In the ACI fabric, you can configure one or more remote destinations for exporting techsupport or configuration files.

#### **Procedure**

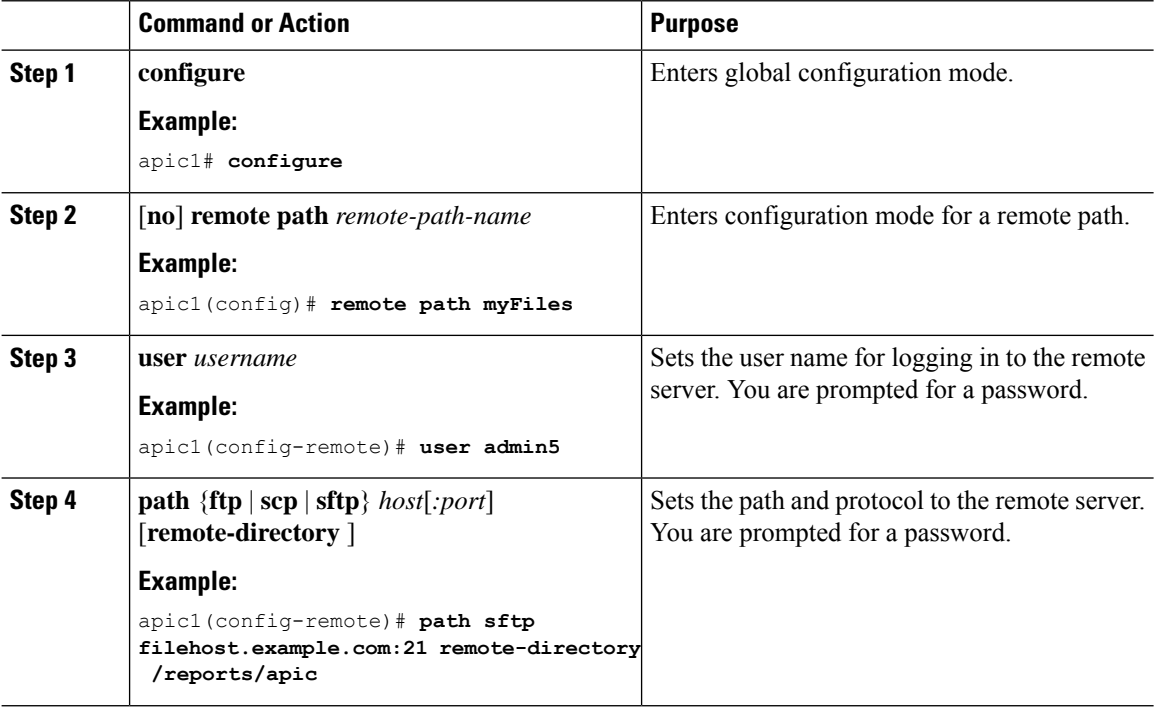

### **Examples**

This example shows how to configure a remote path for exporting files.

```
apic1# configure
apic1(config)# remote path myFiles
apic1(config-remote)# user admin5
You must reset the password when modifying the path:
Password:
Retype password:
apic1(config-remote)# path sftp filehost.example.com:21 remote-directory /reports/apic
You must reset the password when modifying the path:
```
Password: Retype password:

# <span id="page-6-0"></span>**Finding Your Switch Inventory Using the NX-OS CLI**

This section explains how to find your switch model and serial numbers using the NX-OS CLI.

#### **Procedure**

Find your switch inventory as follows:

#### **Example:**

```
switch# show hardware
Cisco Nexus Operating System (NX-OS) Software
TAC support: http://www.cisco.com/tac
Documents: http://www.cisco.com/en/US/products/ps9372/tsd_products_support_series_home.html
Copyright (c) 2002-2014, Cisco Systems, Inc. All rights reserved.
The copyrights to certain works contained in this software are
owned by other third parties and used and distributed under
license. Certain components of this software are licensed under
the GNU General Public License (GPL) version 2.0 or the GNU
Lesser General Public License (LGPL) Version 2.1. A copy of each
such license is available at
http://www.opensource.org/licenses/gpl-2.0.php and
http://www.opensource.org/licenses/lgpl-2.1.php
Software
 BIOS: version 07.56
  kickstart: version 12.1(1h) [build 12.1(1h)]
  system: version 12.1(1h) [build 12.1(1h)]
  PE: version 2.1(1h)<br>BIOS compile time: 06/08/2016
 BIOS compile time:
  kickstart image file is: /bootflash/aci-n9000-dk9.12.1.1h.bin
  kickstart compile time: 10/01/2016 20:10:40 [10/01/2016 20:10:40]
 system image file is: /bootflash/auto-s
  system compile time: 10/01/2016 20:10:40 [10/01/2016 20:10:40]
Hardware
 cisco N9K-C93180YC-EX ("supervisor")
   Intel(R) Xeon(R) CPU @ 1.80GHz with 16400384 kB of memory.
  Processor Board ID FDO20101H1W
  Device name: ifav41-leaf204
 bootflash: 62522368 kB
Kernel uptime is 02 \text{ day}(s), 21 \text{ hour}(s), 42 \text{ minute}(s), 31 \text{ second}(s)Last reset at 241000 usecs after Sun Oct 02 01:27:25 2016
 Reason: reset-by-installer
  System version: 12.1(1e)
 Service: Upgrade
plugin
 Core Plugin, Ethernet Plugin
--------------------------------
Switch hardware ID information
```

```
Switch is booted up
Switch type is : Nexus C93180YC-EX Chassis
Model number is N9K-C93180YC-EX
H/W version is 0.2010
Part Number is 73-15298-01
Part Revision is 1
Manufacture Date is Year 20 Week 10
Serial number is FDO20101H1W
CLEI code is 73-15298-01
--------------------------------
Chassis has one slot
--------------------------------
Module1 ok
 Module type is : 48x10/25G
  1 submodules are present
 Model number is N9K-C93180YC-EX
 H/W version is 0.2110
  Part Number is 73-17776-02
  Part Revision is 11
 Manufacture Date is Year 20 Week 10
  Serial number is FDO20101H1W
  CLEI code is 73-17776-02
GEM ok
 Module type is : 6x40/100G Switch
  1 submodules are present
  Model number is N9K-C93180YC-EX
 H/W version is 0.2110
  Part Number is 73-17776-02
  Part Revision is 11
 Manufacture Date is Year 20 Week 10
  Serial number is FDO20101H1W
  CLEI code is 73-17776-02
---------------------------------------
Chassis has 2 PowerSupply Slots
---------------------------------------
PS1 shut
  Power supply type is : 54.000000W 220v AC
  Model number is NXA-PAC-650W-PE
 H/W version is 0.0
 Part Number is 341-0729-01
  Part Revision is A0
  Manufacture Date is Year 19 Week 50
  Serial number is LIT19500ZEK
  CLEI code is 341-0729-01
PS2 ok
  Power supply type is : 54.000000W 220v AC
  Model number is NXA-PAC-650W-PE
  H/W version is 0.0
  Part Number is 341-0729-01
  Part Revision is A0
 Manufacture Date is Year 19 Week 50
  Serial number is LIT19500ZEA
  CLEI code is 341-0729-01
---------------------------------------
Chassis has 4 Fans
```
--------------------------------

Ш

FT1 ok Fan1(sys fan1)(fan model:NXA-FAN-30CFM-F) is inserted but info is not available FT2 ok Fan2(sys\_fan2)(fan\_model:NXA-FAN-30CFM-F) is inserted but info is not available FT3 ok Fan3(sys fan3)(fan model:NXA-FAN-30CFM-F) is inserted but info is not available FT4 ok Fan4(sys fan4)(fan model:NXA-FAN-30CFM-F) is inserted but info is not available ====================================================================================

# <span id="page-8-0"></span>**Verifying the Cisco APIC Cluster Using the CLI**

---------------------------------------

Cisco Application Policy Infrastructure Controller (APIC) release 4.2.(1) introduces the **cluster\_health** command, which enables you to verify the Cisco APIC cluster status step-by-step. The following output example demonstrates a scenario where everything is fine except for one node (ID 1002), which is inactive.

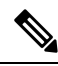

**Note** To use the **cluster\_health** command, you must be logged in as admin.

**Procedure**

To verify the cluster status:

F1-APIC1# **cluster\_health** Password: Running... Checking Wiring and UUID: OK Checking AD Processes: Running Checking All Apics in Commission State: OK Checking All Apics in Active State: OK Checking Fabric Nodes: Inactive switches: ID=1002(IP=10.1.176.66/32) Checking Apic Fully-Fit: OK Checking Shard Convergence: OK Checking Leadership Degration: Optimal leader for all shards Ping OOB IPs: APIC-1: 172.31.184.12 - OK APIC-2: 172.31.184.13 - OK

```
APIC-3: 172.31.184.14 - OK
Ping Infra IPs:
APIC-1: 10.1.0.1 - OK
APIC-2: 10.1.0.2 - OK
APIC-3: 10.1.0.3 - OK
Checking APIC Versions: Same (4.2(0.261a))
Checking SSL: OK
```
Done!

### **Table 1: Cluster\_Health Verification Steps**

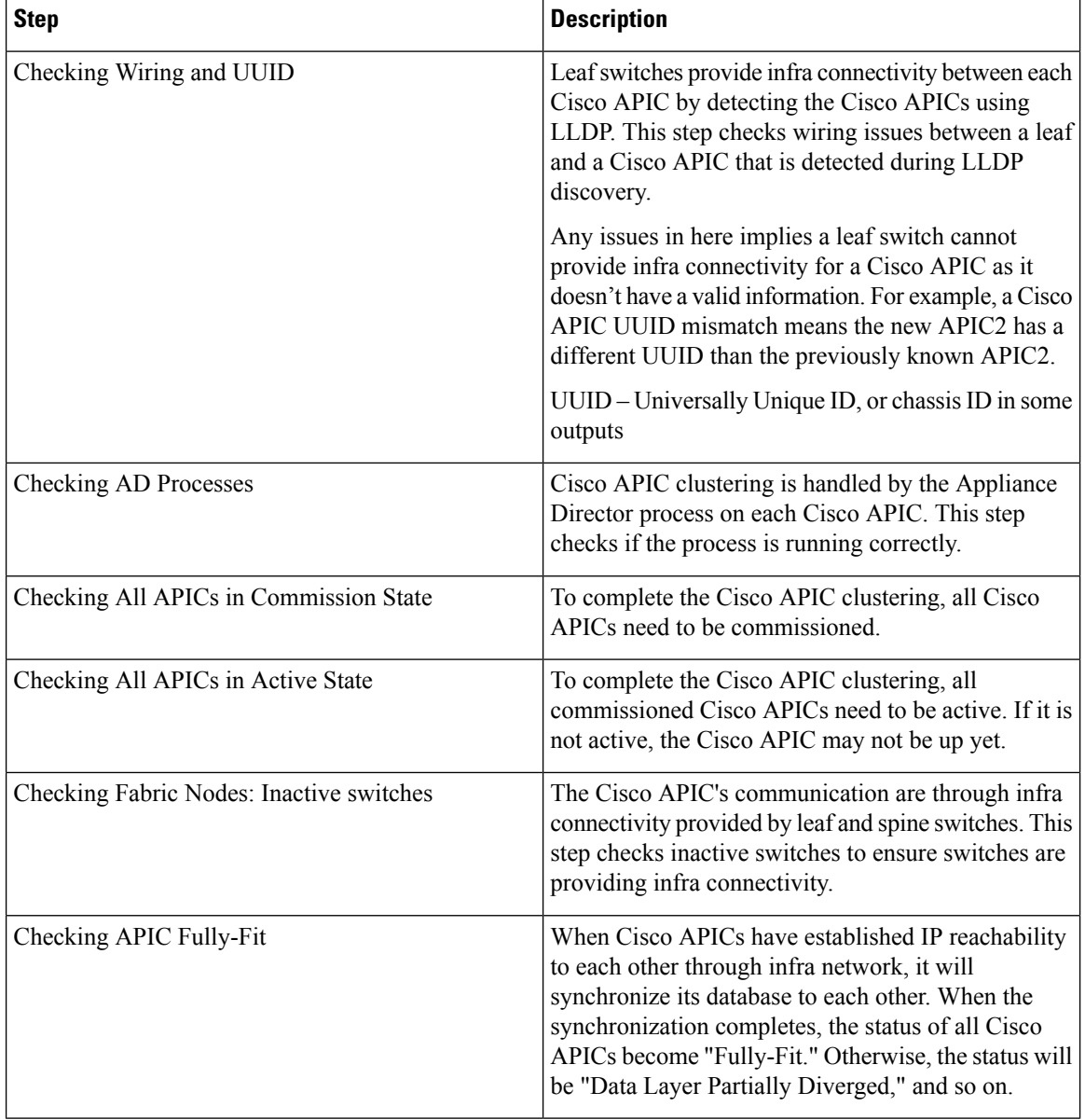

 $\mathbf l$ 

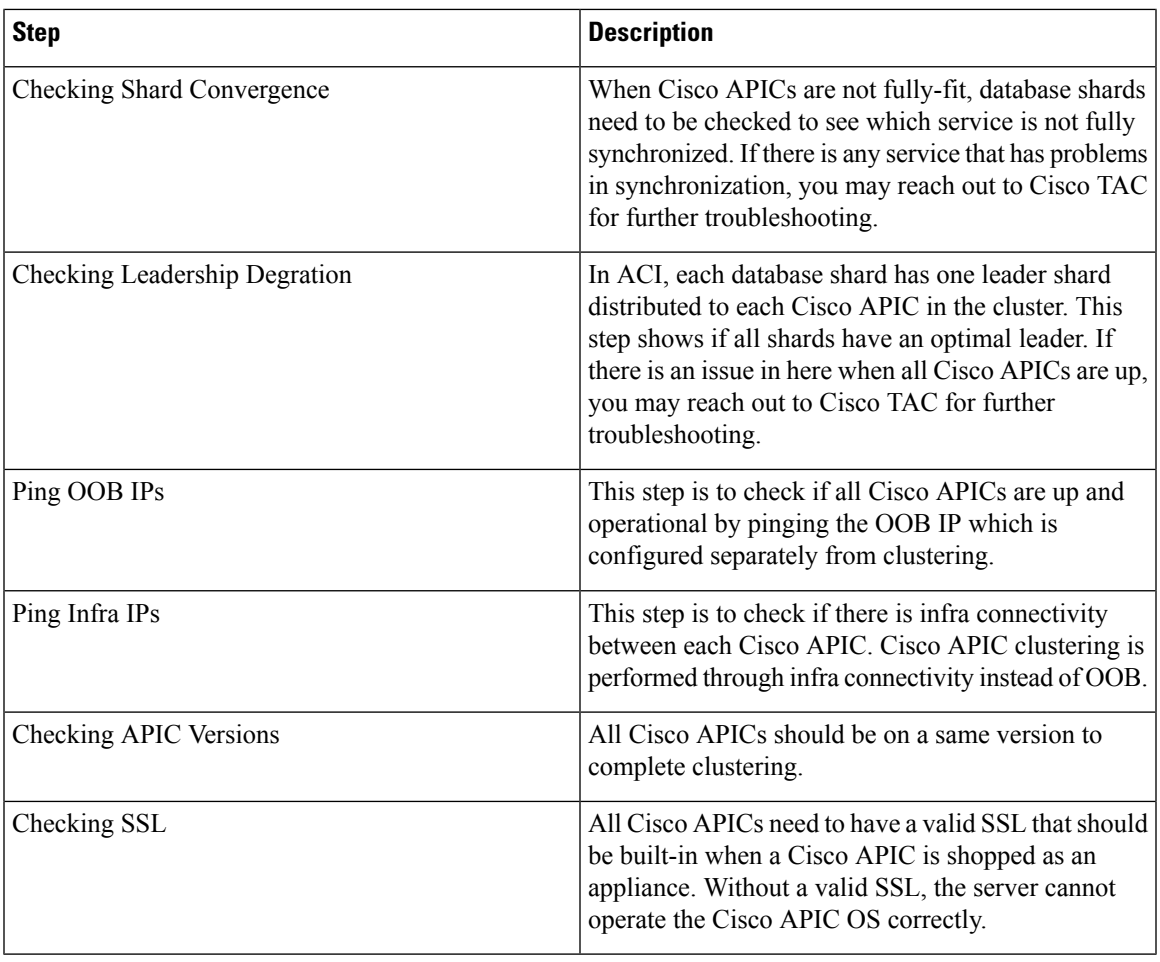

 $\mathbf I$ 

i.